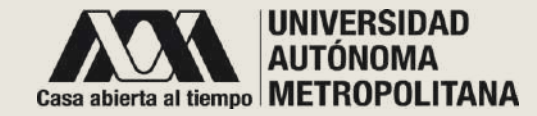

# UNIVERSIDAD AUTÓNOMA METROPOLITANA

## GUíA DE ASPIRANTE SISTEMA DE CONCURSOS DE OPOSICIÓN Y CONCURSOS DE EVALUACIÓN CURRICULAR

**2021**

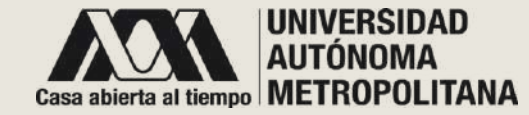

## ¡BIENVENIDO!

**ESTA GUÍA FUE CREADA PARA APOYARLO EN EL PROCESO DE REGISTRO E INSCRIPCIÓN A LOS CONCURSOS DE OPOSICIÓN Y A LOS CONCURSOS DE EVALUACIÓN CURRICULAR EN ESTE SISTEMA, ASÍ COMO PARA MOSTRARLE LAS ACCIONES QUE PUEDE REALIZAR EN SU CUENTA COMO ASPIRANTE.**

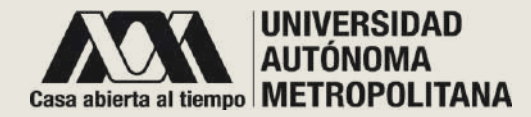

### • **PÁGINA PRINCIPAL DE ACCESO**

Universidad Autónoma Metropolitana

Concursos de Oposición

Concursos de Evaluación Curricular

#### Listado de Concursos Vigentes

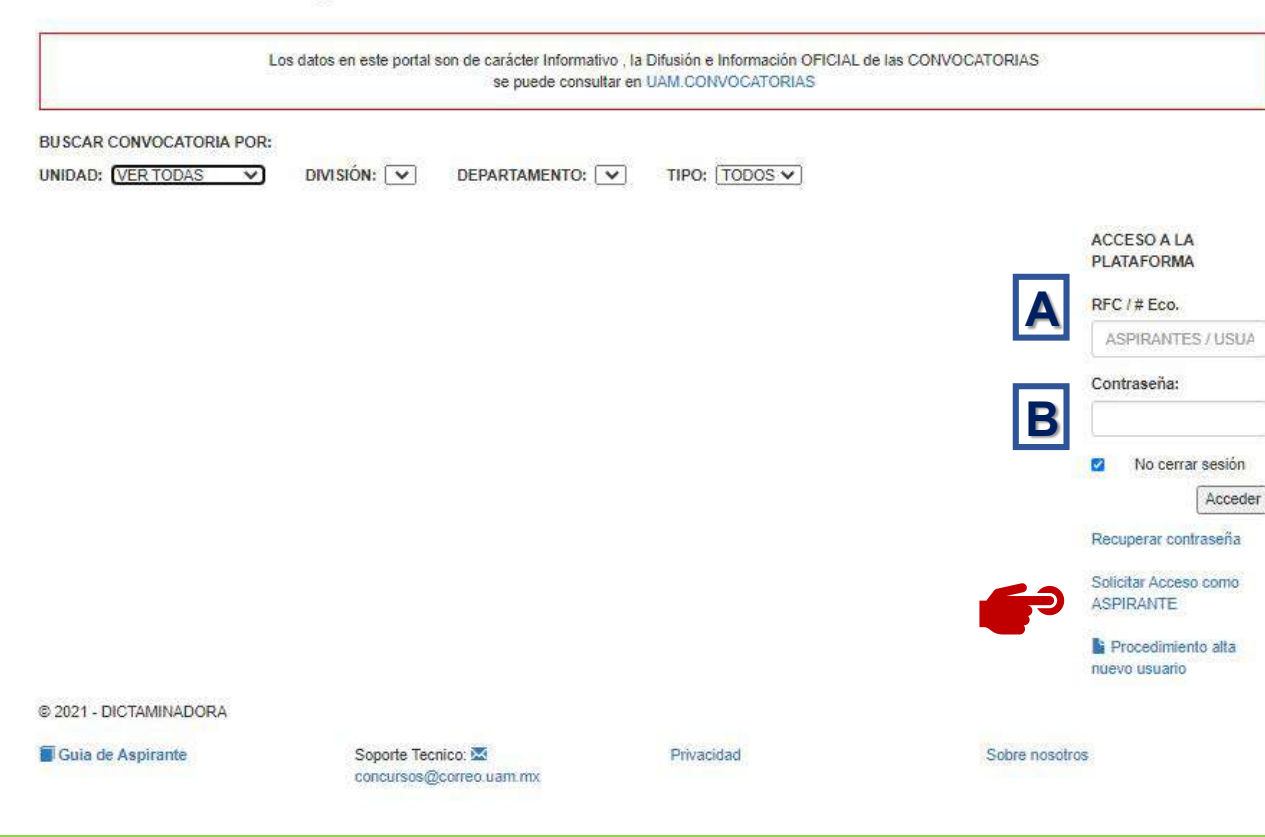

### Ingrese la URL:

### **https://dictaminadoras.uam.mx**

El sistema le desplegará la ventana correspondiente a la página principal**.** En la parte derecha de la página podrá encontrar los campos correspondientes para el acceso a la plataforma.

A. Ingrese su RFC.\*\* B. Ingrese su contraseña. C. Dé clic en el botón [Acceder]

Si no cuenta con un registro previo en la plataforma, dé clic en el enlace Solicitar Acceso como ASPIRANTE.

\*\* NOTA: Aunque ya cuente con un número económico, para ingresar como **Aspirante** utilice siempre su RFC.

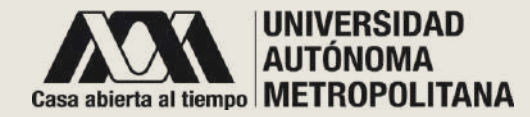

### • **SOLICITAR ACCESO COMO ASPIRANTE**

### Solicitud de cuenta de acceso como ASPIRANTE

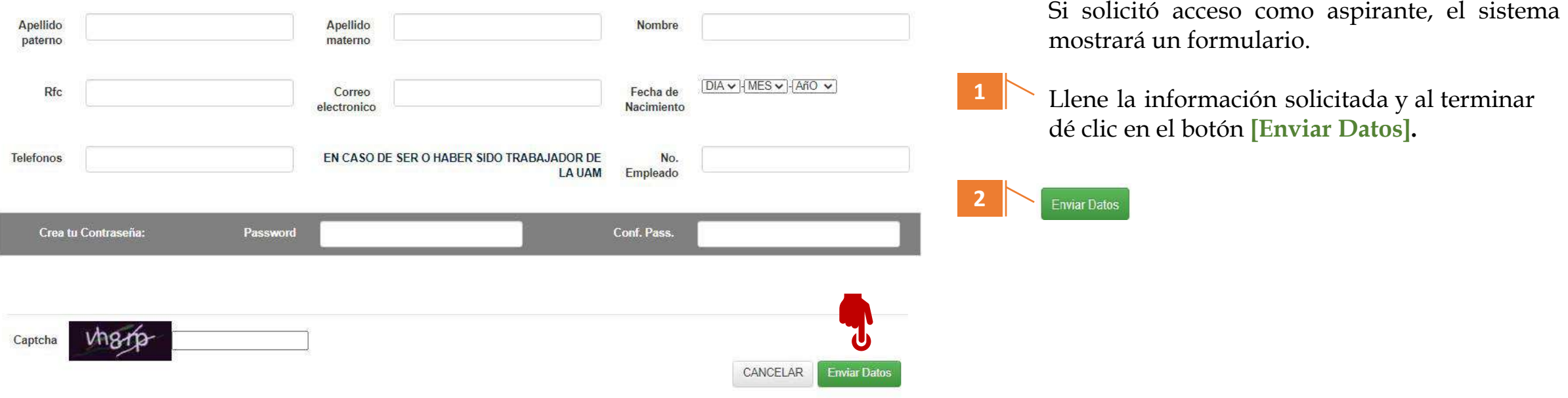

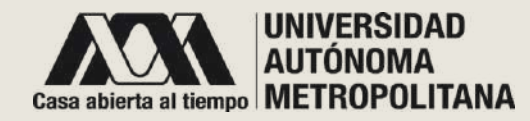

### • **SOLICITAR ACCESO COMO ASPIRANTE**

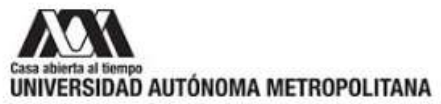

### Solicitud de alta como ASPIRANTE

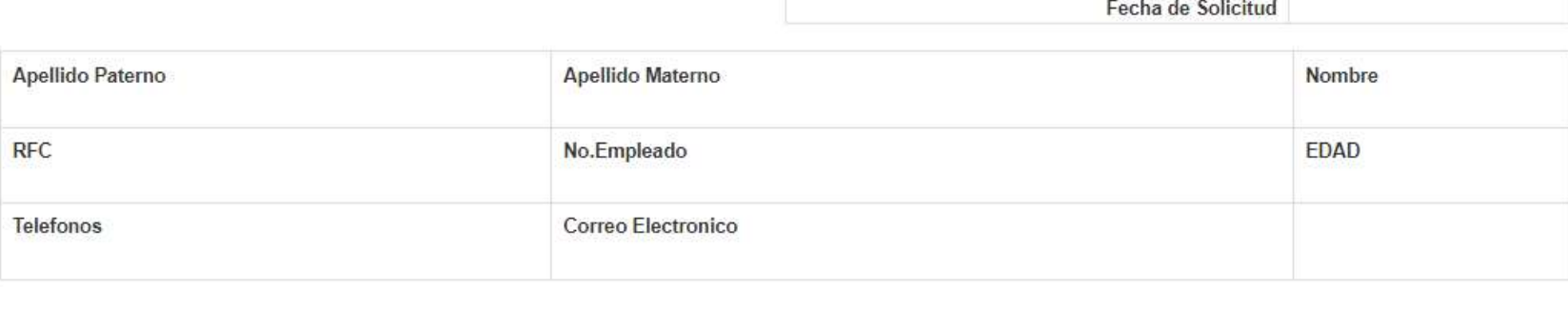

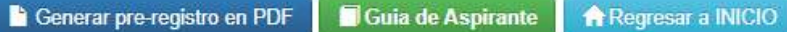

Datos utilizados para su ALTA

**Este paso se hace sólo una vez. Su cuenta le servirá para registrarse en todos los concursos de oposición o de evaluación curricular vigentes en los que quiera participar.**

Al dar clic en **[Enviar Datos]** el sistema lo redirecciona a esta página, donde le muestra los datos registrados.

Dé clic en el botón [**Generar pre-registro en PDF].** Deberá enviarlo por **correo electrónico,** adjuntando una identificación oficial, a la asistente administrativa de la División según corresponda la convocatoria:

- CBI Iztapalapa: asa@xanum.uam.mx
- CBS Iztapalapa: asacbs@xanum.uammx
- CSH Iztapalapa: ascs@xanum.uam.mx
- CNI Cuajimalpa: asadcni@dcniuamc.com
- CAD Azcapotzalco: convocatoriaeccyad@azc.uam.mx
- CSH Azcapotzalco: cshconvocatorias@azc.uam.mx
- CSH Lerma: convocatorias-dcsh@correo.ler.uam.mx
- CAD Xochimilco: jacoba\_p@hotmail.com
- CSH Xochimilco: aaquino@correo.xoc.uam.mx

Lo anterior es para que su cuenta de aspirante sea activada en el sistema.

### **(Ver siguiente página)**

Si el sistema le indica que hay un error, es posible que sus datos estén duplicados, por favor contacte a: concursos@correo.uam.mx

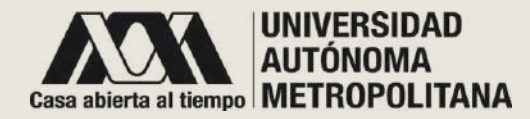

### • **SOLICITAR ACCESO COMO ASPIRANTE**

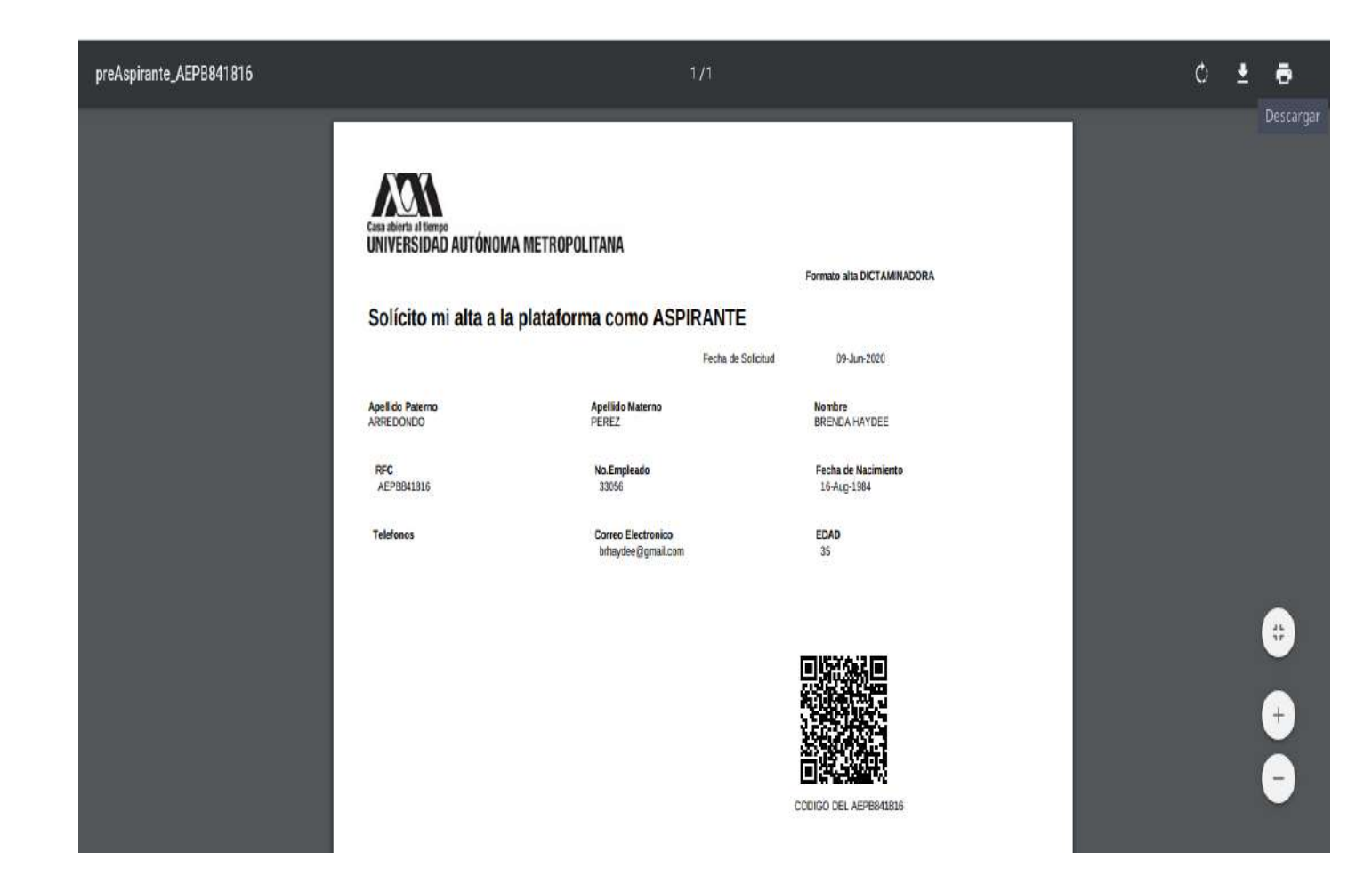

Es importante que envíe este PDF de pre-registro y una identificación oficial digitalizada al correo electrónico de la asistencia administrativa de la División en la que hará el registro en este sistema de su primer concurso de oposición o concurso de evaluación curricular.

**Este paso se hace sólo una vez.**

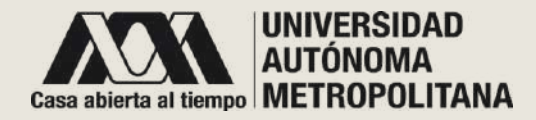

### • **ASPIRANTE PÁGINA PRINCIPAL**

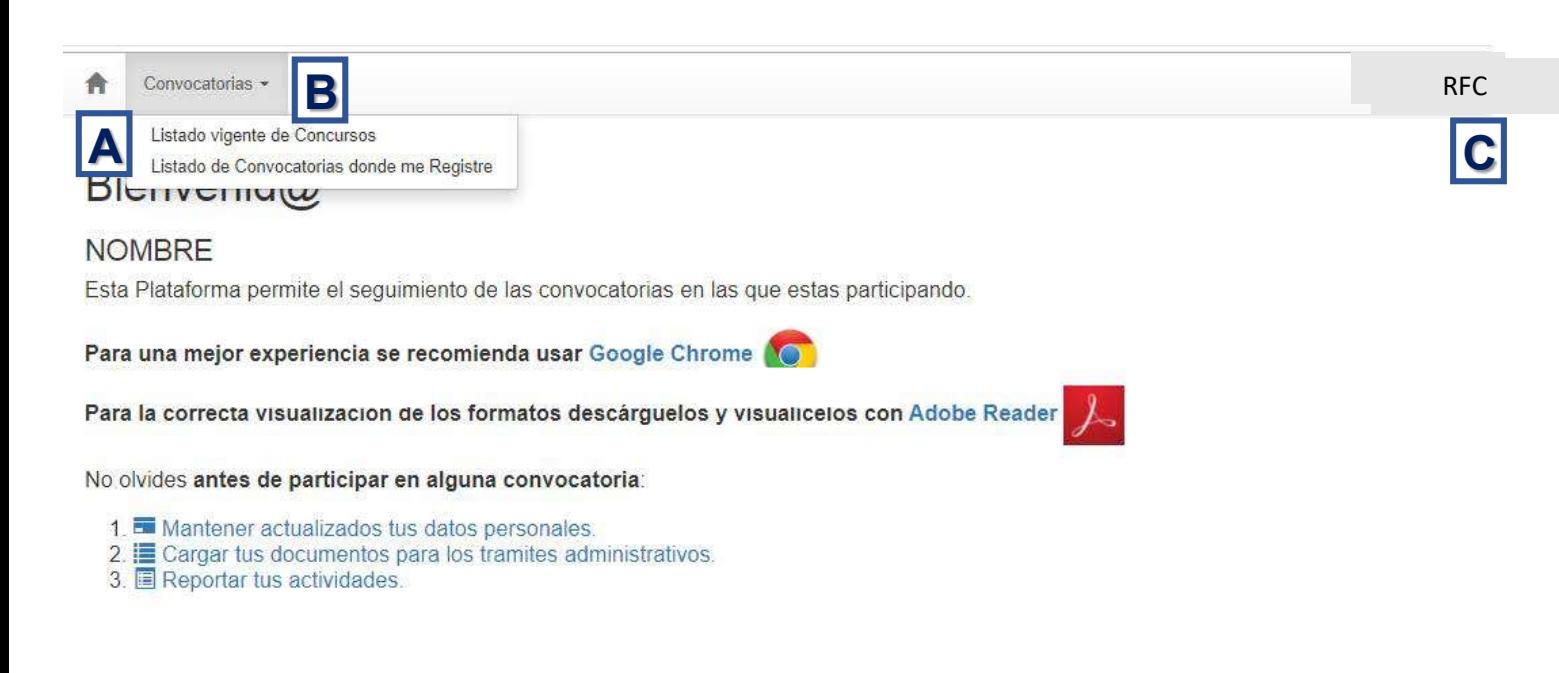

Soporte Tecnico: Z concursos@correo.uam.mx Guia del Aspirante

### **ASPIRANTE CON CUENTA ACTIVA**

Una vez que se activó su cuenta e ingresó al sistema con su RFC y contraseña, el sistema lo redireccionará a la página principal, en la cual encontrará un menú que contiene:

**A.** HOME: Muestra la página principal.

**B.** Convocatorias: Muestra un menú con dos opciones referentes a concursos de oposición o de evaluación curricular.

- Listado vigente de Concursos
- Listado de Convocatorias donde me Registré

**C.** RFC: Muestra más información de su perfil.

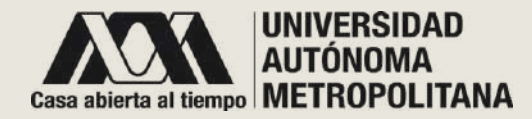

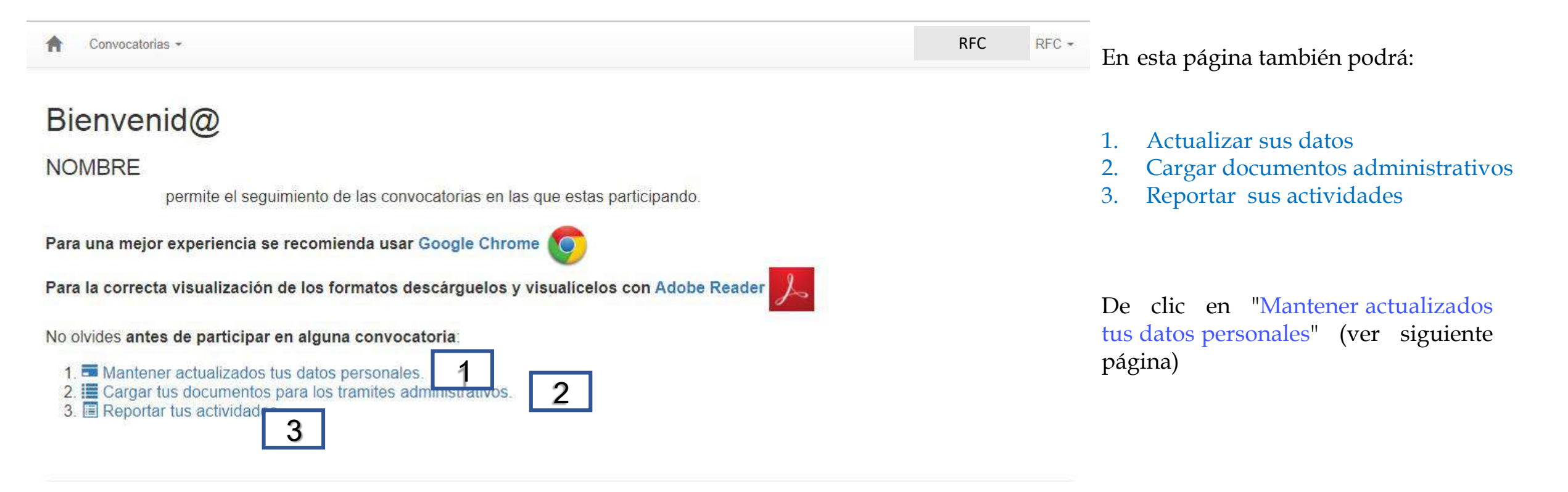

Soporte Tecnico: X concursos@correo.uam.mx Guia del Aspirante

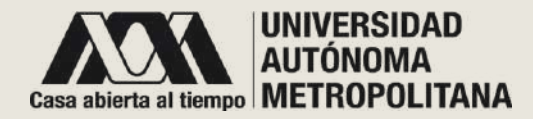

### **1. Actualizar sus datos**

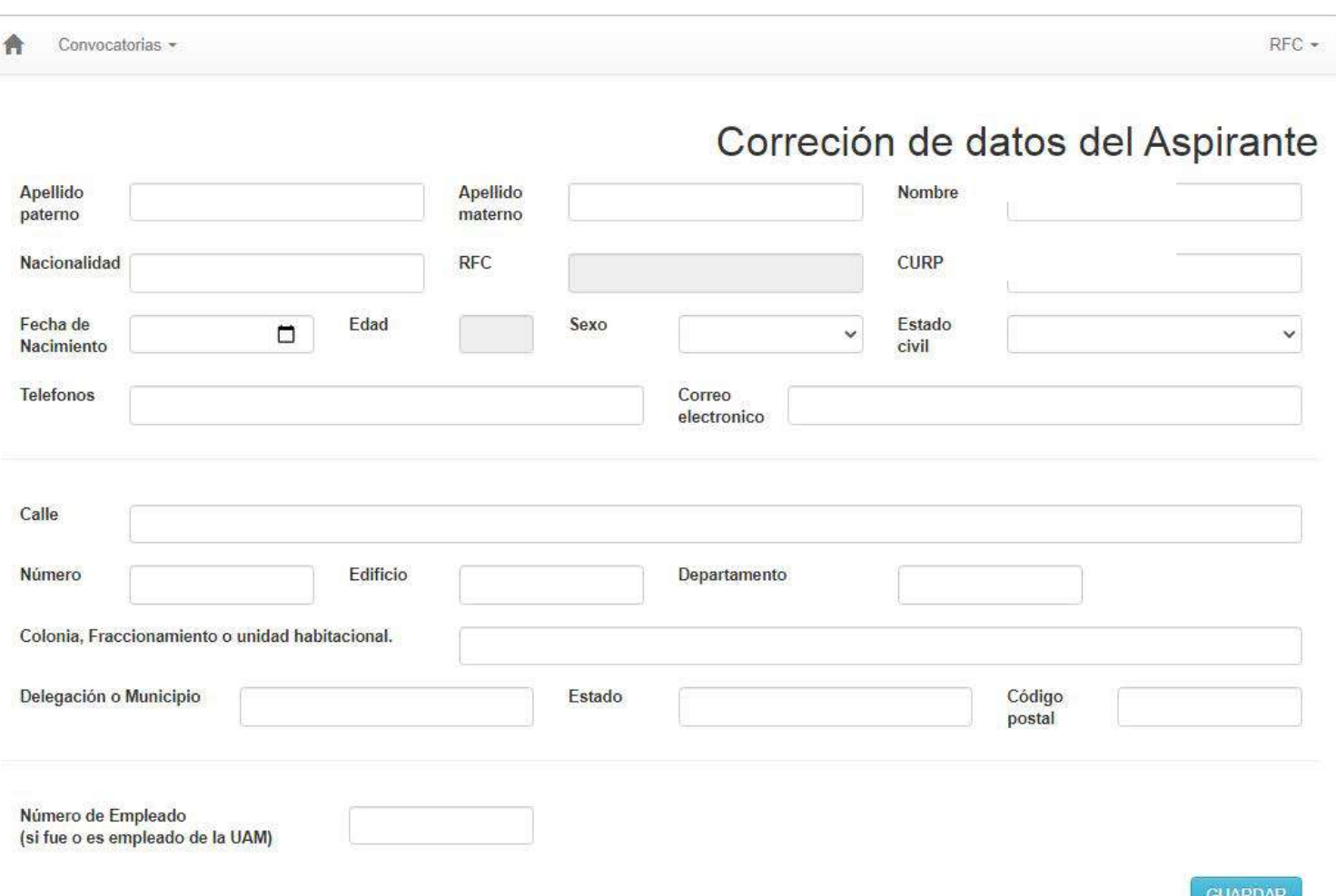

### 1. ACTUALIZAR SUS DATOS :

Al dar clic en "Mantener actualizados tus datos personales " el sistema le muestra esta página, donde podrá realizar la actualización de la información que aquí se presenta. Sólo está restringida la modificación del RFC. Al dar clic en el botón **[GUARDAR]** su información será actualizada .

También podrá ingresar a esta página dando clic en su RFC, donde le desplegará el siguiente menú :

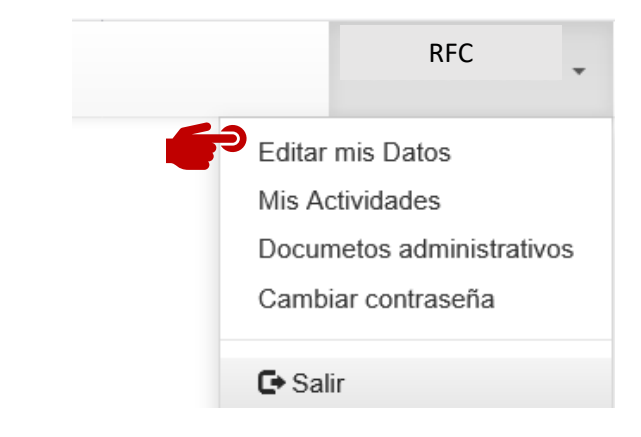

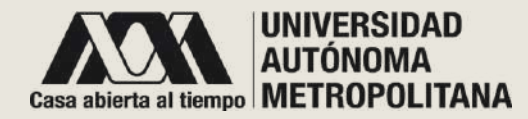

### **2. Cargar documentos administrativos**

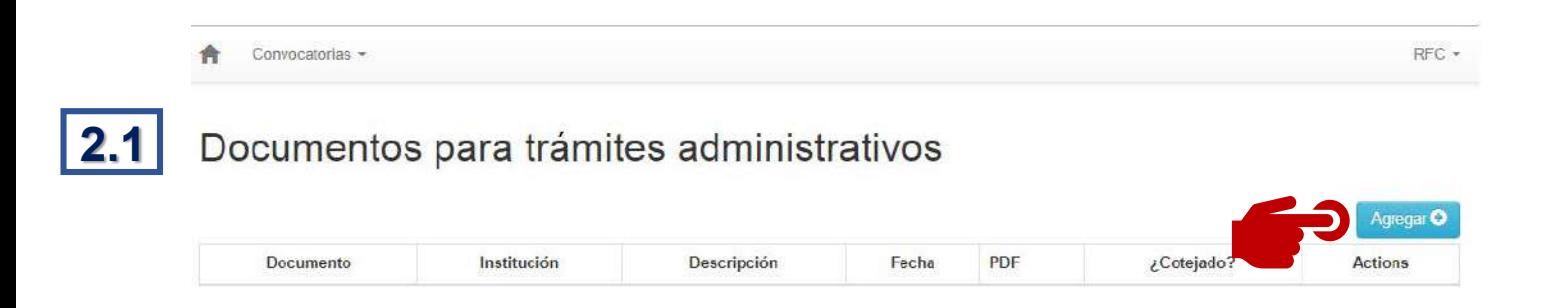

### 2. CARGAR DOCUMENTOS ADMINISTRATIVOS

Al dar clic en "Cargar sus documentos para trámites administrativos" en la pantalla de "Home" el sistema lo redirecciona a esta pantalla, donde podrá agregar los documentos administrativos que le hayan solicitado para concursar en las convocatorias, como son: CURP, acta de nacimiento, título, RFC, comprobante de créditos, curriculum vitae, pasaporte, grado de maestría o doctorado, entre otros. Deben ser cargados uno por uno dando clic en el botón [Agregar+].

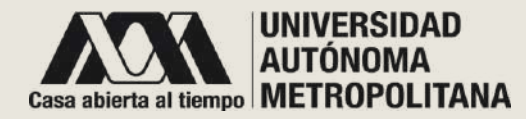

### **2. Cargar documentos administrativos**

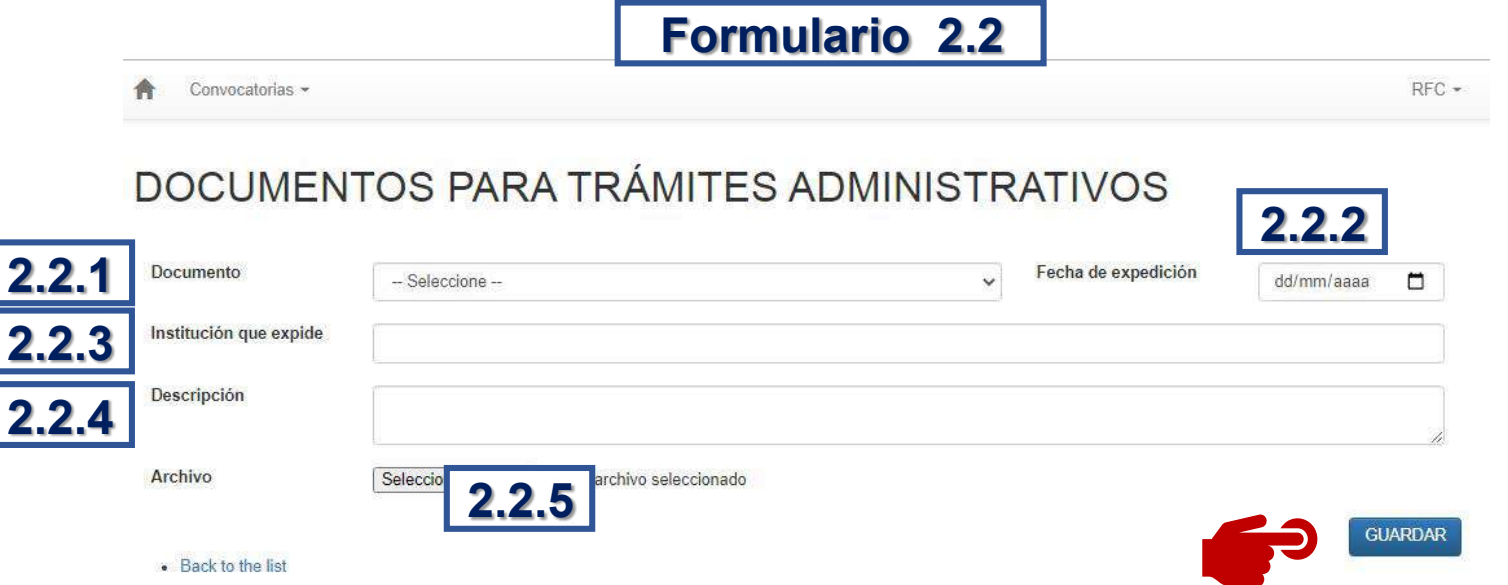

Al dar clic en el botón [Agregar+] el sistema lo redirecciona al siguiente formulario, el cuál deberá llenar con la siguiente información:

2.2.1 Tipo de documento que va a adjuntar. 2.2.2 Fecha de expedición del documento. 2.2.3 Nombre de la institución que expide el documento.

2.2.4 Breve descripción del documento. 2.2.5 Seleccione el archivo que se va a adjuntar en formato PDF.

Una vez llenado, de clic en **COUARDAR** 

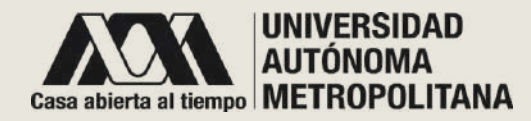

### **2. Cargar documentos administrativos Una vez que haya guardado el**

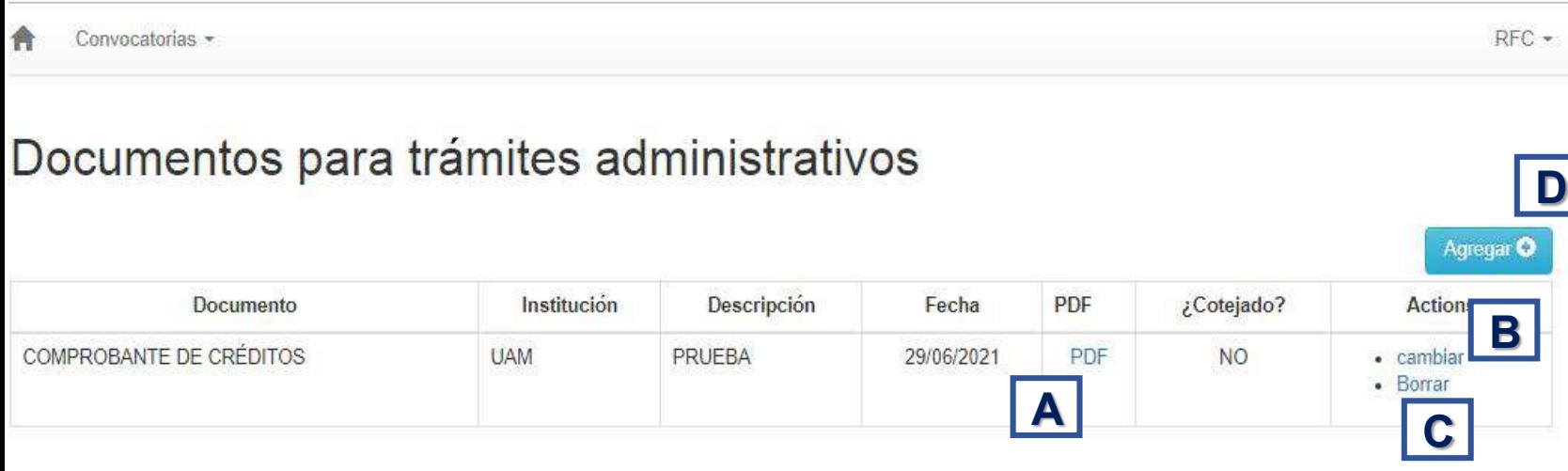

formulario 2.2, el sistema le redirecciona a esta página, donde podrá:

- A. Visualizar el archivo PDF que subió
- B. Editar los datos de su documento
- C. Borrar el documento que registró.
- D. Agregar más documentos

También podrá acceder a esta página para editar y subir nuevos documentos dando clic en el menú que se muestra en su RFC:

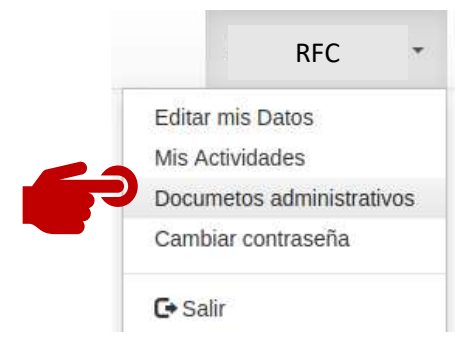

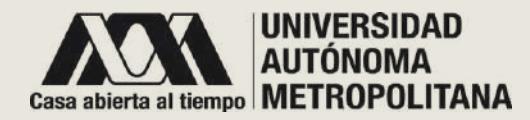

### **3. Reportar tus actividades**

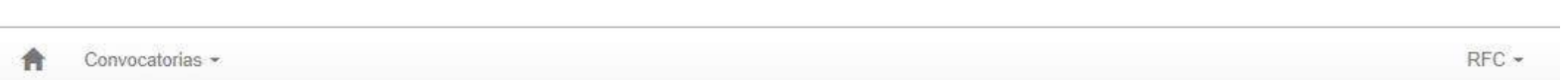

### Actividades reportadas por: NOMBRE APELLIDO PATERNO

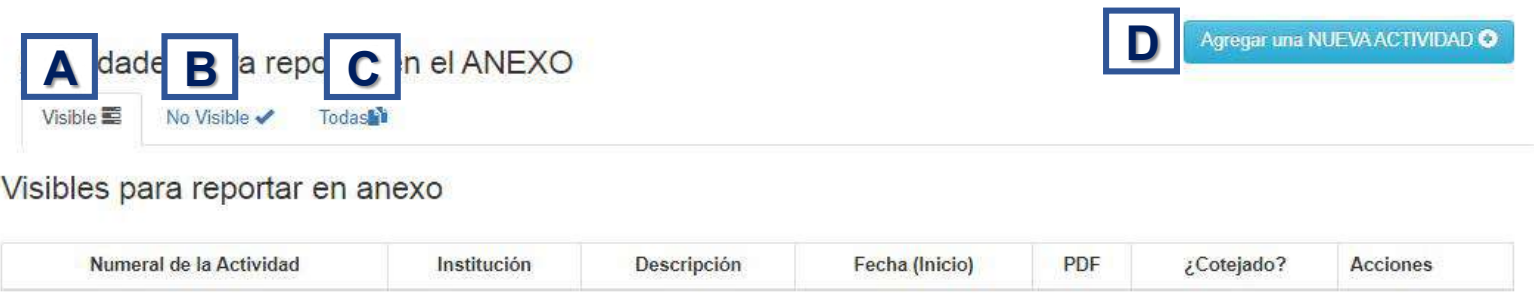

### 2. REPORTAR SUS ACTIVIDADES

Al dar clic en "Reportar sus actividades" el sistema lo redirecciona a esta página donde podrá realizar lo siguiente:

- A. Listado de sus actividades **"visibles"** para los concursos.
- B. Listado de sus actividades **"no visibles"** para los concursos. Esto es útil para ocultar las actividades que ya no desea usar. Las actividades no se pueden borrar por que son parte de su historial, pero las puede ubicar en esta sección.
- C. Ver todas sus actividades.
- D. Agregar nuevas actividades.

Si aún no tiene ninguna actividad registrada de clic en el botón

Agregar una NUEVA ACTIVIDAD O

*Nota :*

**Actividades visibles**: actividades que podrán ser agregadas al anexo de cada registro y evaluarse en la convocatoria a la cual se registró. **Actividades no visibles**: actividades que, aunque estén cargadas en el sistema, no podrán ser parte del anexo, ni evaluadas en las convocatorias futuras en las que participe.

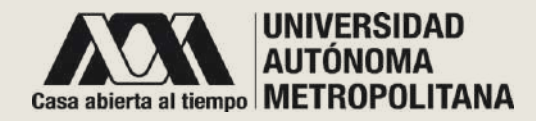

- **A - Home**
	- **3. Reportar sus actividades**
		- **Agregar nueva actividad**

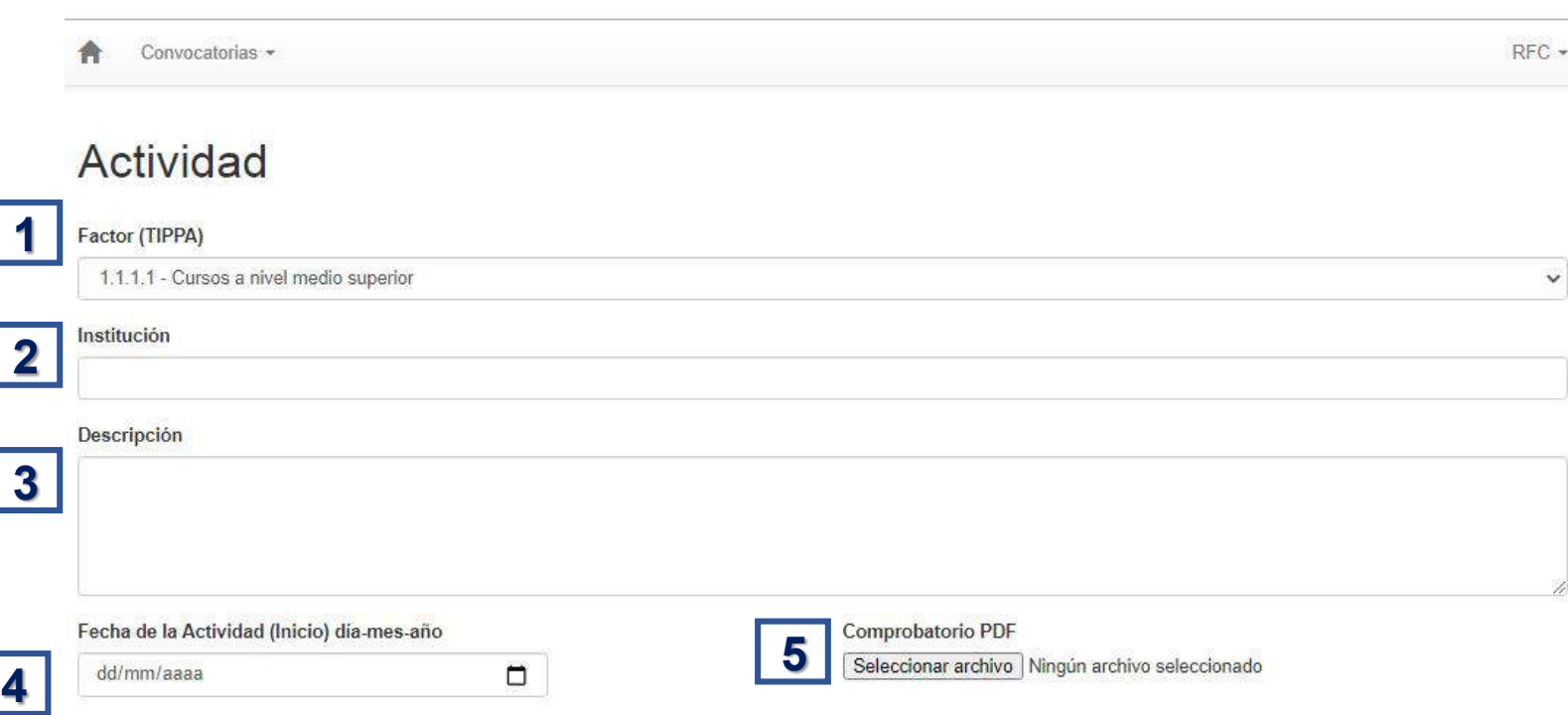

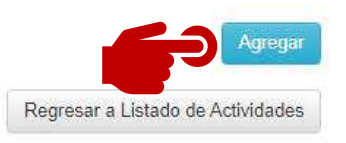

Para ingresar una nueva actividad

llene el formulario:

- 1. Seleccione la clasificación de la actividad que reportará, de acuerdo con el Artículo 5 del Tabulador de Ingreso y Promoción del Personal Académico (TIPPA).
- 2. Ingrese el nombre de la institución en la que realizó la actividad.
- 3. Agregue una breve descripción.
- 4. Registre la fecha de inicio de la actividad.
- 5. Agregue el documento probatorio en formato PDF.

### Al finalizar de clic en **[Agregar]**

También podrá acceder a esta página para editar y subir nuevas actividades dando clic en el menú que se muestra en su RFC, en la parte de Mis actividades:

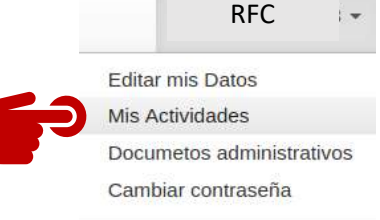

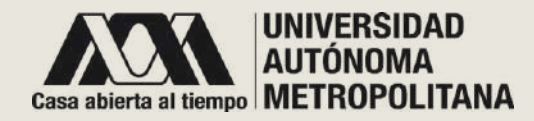

## **3. Reportar sus actividades**

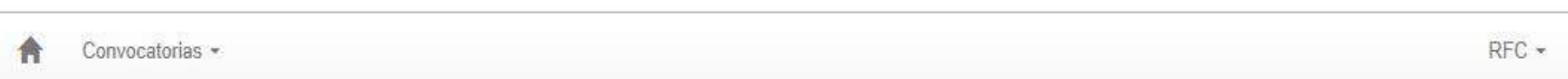

### Actividades reportadas por: NOMBRE APELLIDO PATERNO

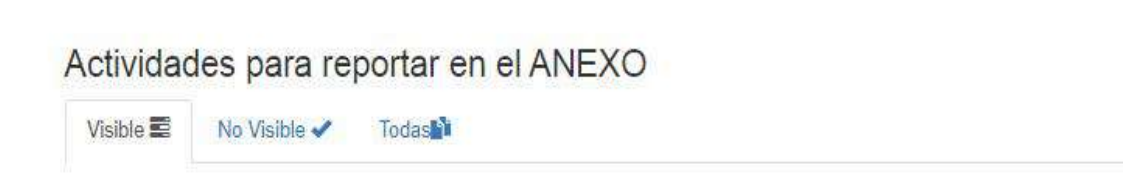

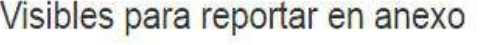

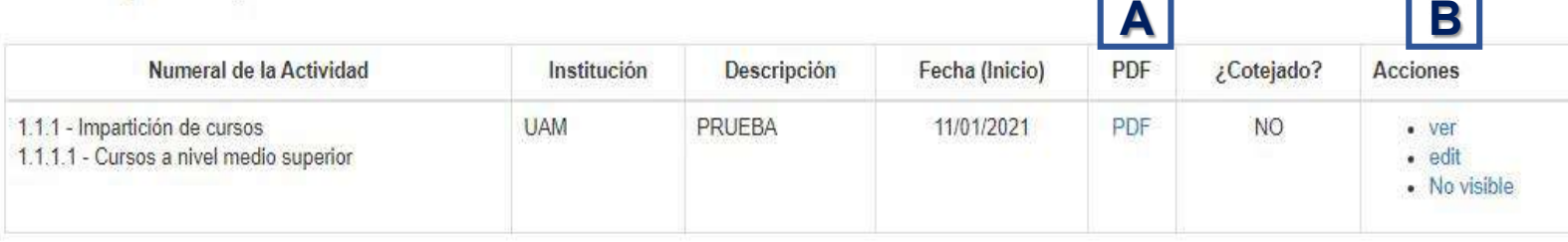

### **- Actividades Visibles Al guardar la actividad el sistema lo** redirecciona a la página de actividades visibles, donde encontrará la información previamente registrada para cada actividad y donde podrá realizar las siguientes acciones:

### **A. PDF**

Al dar clic en PDF podrá visualizar el comprobante que anexó a su actividad.

### **B. Acciones**

Ver .Visualiza la actividad. Edit. Lo redireccionará a la página de editar su actividad. No visible. Para que su actividad no sea visible para la convocaoria a participar debe dar clic en "No visible".

También podrá agregar actividades.

### Agregar una NUEVAACTIVIDAD O

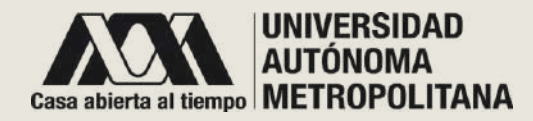

## **3. Reportar sus actividades**

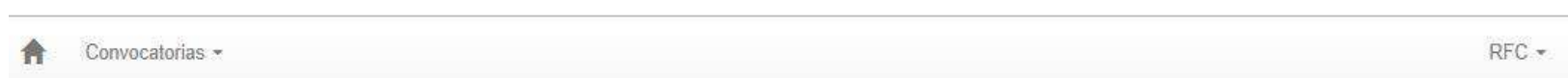

### Actividades reportadas por: NOMBRE APELLIDO PATERNO

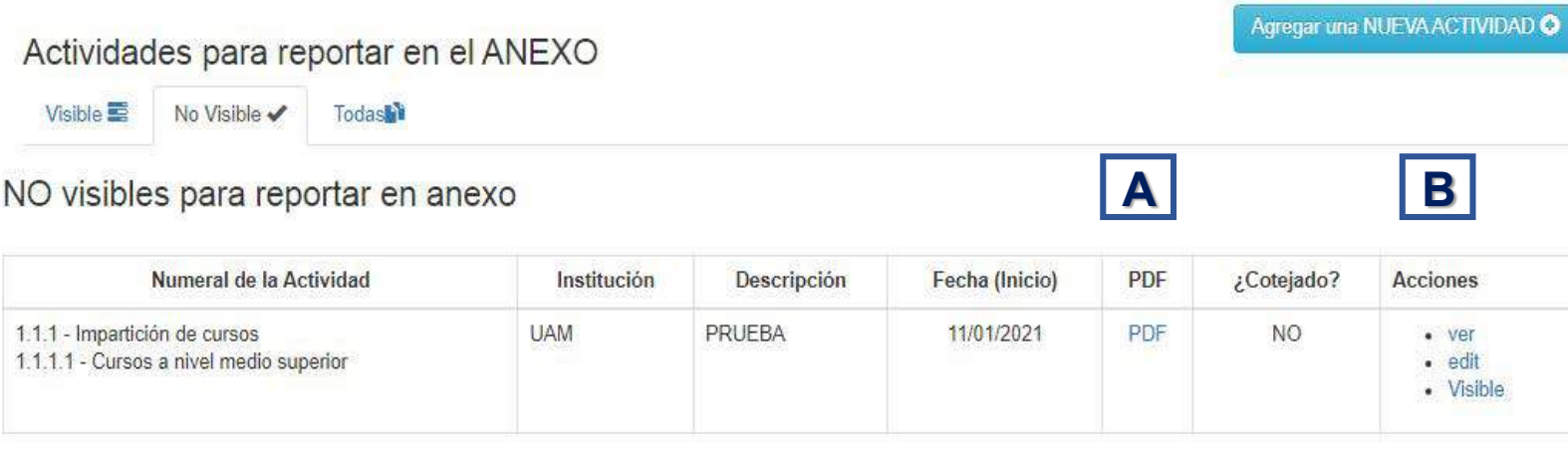

**-Actividades No Visibles Si** usted puso su actividad como no visible la encontrará en esta página, en la cual podrá realizar las siguientes acciones:

### **A. PDF**

Al dar clic en PDF podrá visualizar el comprobante que anexó a su actividad.

### **B. Acciones**

Ver .Visualiza la actividad. Edit. Lo redireccionará a la página para editar la actividad. Visible. Para que su actividad sea visible para la convocatoria a participar debe dar clic en "Visible".

También podrá agregar actividades.

Esta opción es útil cuando, a lo largo del tiempo, ya no desea usar alguna actividad, pero debido a que las actividades no pueden ser borradas, ya que son parte de su historial, puede ubicarlas en esta sección.

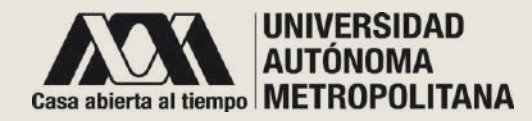

- **B – Convocatorias**
	- **B.1 - Listado vigente de Concursos**

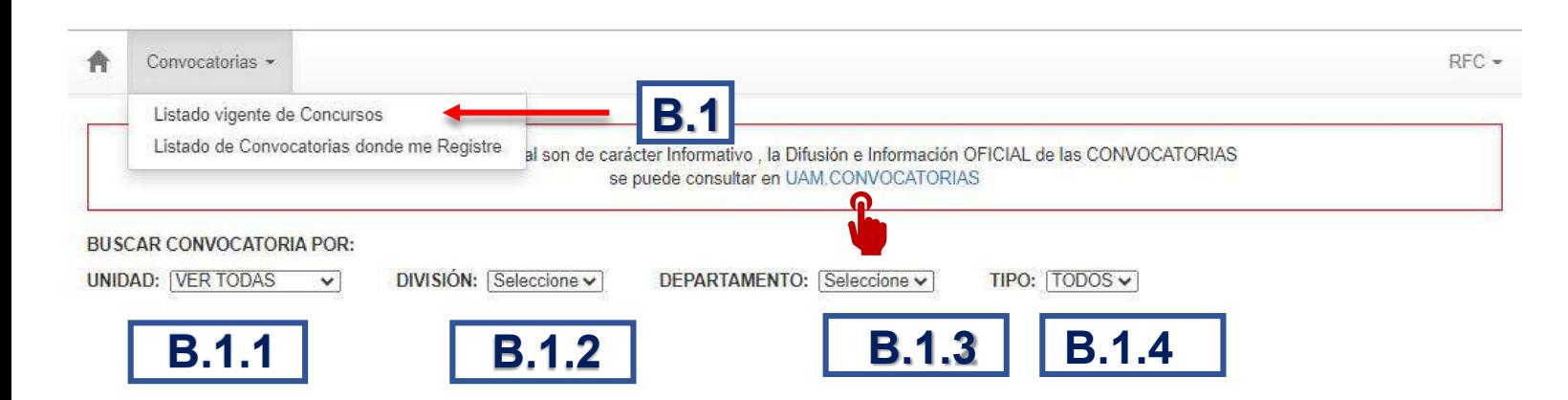

En la parte superior, en el menú Convocatorias, tendrá 2 opciones:

B.1 Listado vigente de Concursos. Muestra un listado de concursos de oposición y concursos de evaluación curricular publicados y vigentes, en donde puede realizar una búsqueda y posterior registro si así lo decide. La selección puede ser por Unidad, por División, por Departamento y por tipo de concurso, de acuerdo a su interés:

B.1.1 UNIDAD. Elija la Unidad de su elección B.1.2 DIVISIÓN. Elija la División de su elección. B.1.3 DEPARTAMENTO. Elija el Departamento. B.1.4 TIPO. Puede seleccionar Concursos de Oposición, Concursos de Evaluación Curricular o Todos.

**(**La consulta se muestra en la siguiente diapositiva**).**

También puede consultar las convocatorias que publica la UAM dando clic en el enlace UAM CONVOCATORIAS.

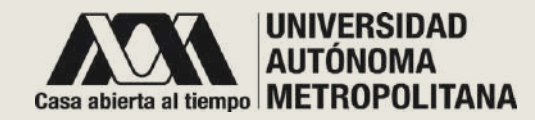

• **B – Concursos**

Fecha de inicio y término: 16.08.21 a 22.10.21

• **B.1 - Listado vigente de Convocatorias Registro a Convocatoria**

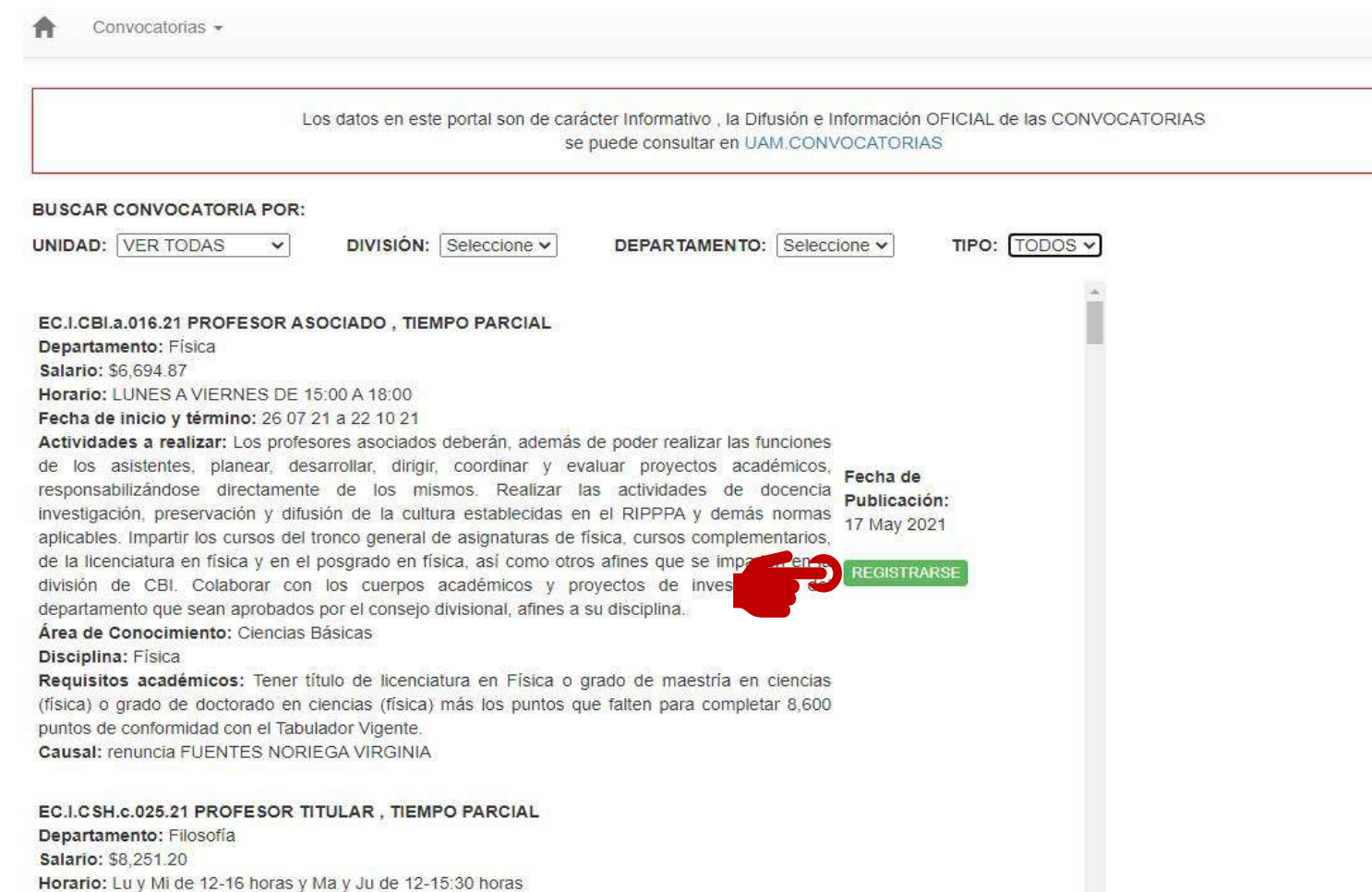

RFC -

Para poder registrarse en la convocatoria de su interés debe dar clic en el botón [REGISTRARSE]

El sistema lo redireccionará a la siguiente página.

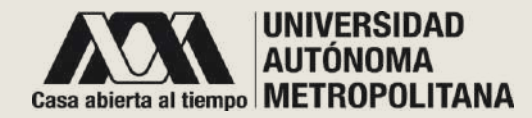

## **B.1 - Listado vigente de Concursos**

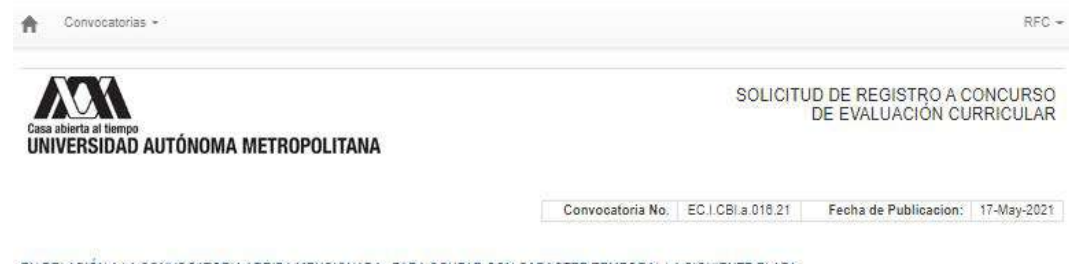

#### EN RELACIÓN A LA CONVOCATORIA ARRIBA MENCIONADA. PARA OCUPAR CON CARACTER TEMPORAL LA SIGUIENTE PLAZA

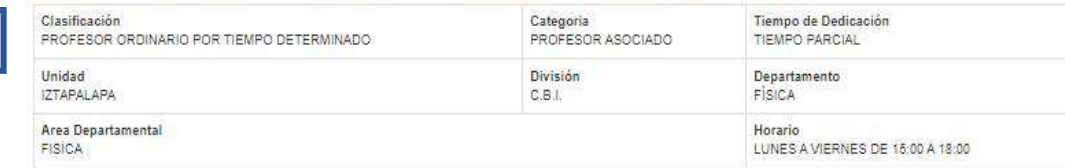

#### DESEO SER CONSIDERADO EN EL CONCURSO CORRESPONDIENTE, PARA LO CUAL PROPORCIONO LA SIGUIENTE INFORMACIÓN

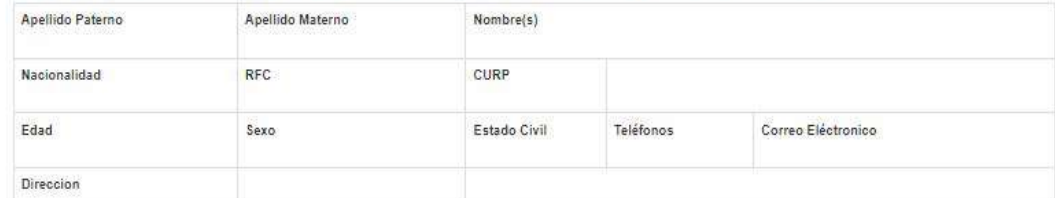

A<br>B<br>D<br>D

B

Seleccionar los Documentos administrativos que se adjuntarán, estos deberán corresponder a los solicitados en la convocatoria

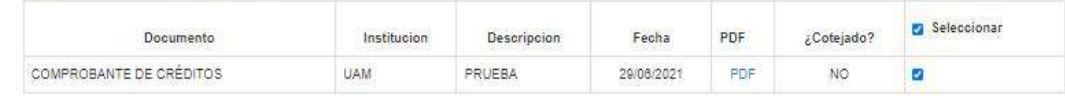

Seleccionar las Actividades que serán adjuntadas al ANEXO

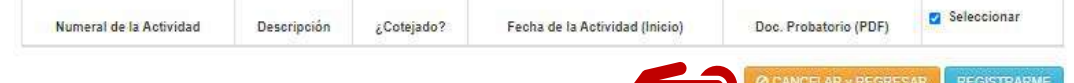

**Registro a Convocatoria**<br>
En esta página dispone de cuatros secciones:

- A. Los datos de la convocatoria a la que quiere registrarse .
- B. Los datos con los que se registró .
- C. Los documentos administrativos que quiera adjuntar a la convocatoria como son: CURP, acta nacimiento, título, RFC, comprobante de créditos, curriculum vitae, pasaporte, grado de maestría o doctorado, entre otros .
- D. Actividades que se incluirán en el anexo , conforme a la clasificación del Artículo 5 del TIPPA .

Una vez que haya seleccionado los documentos administrativos y las actividades , de clic en el botón [REGISTRARME]. Si aún <u>no ha ingresado sus documentos al sistema</u> de clic en **[CANCELAR Y REGRESAR]**

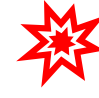

### **B.1 - Listado vigente de Concursos Registro a Convocatoria**

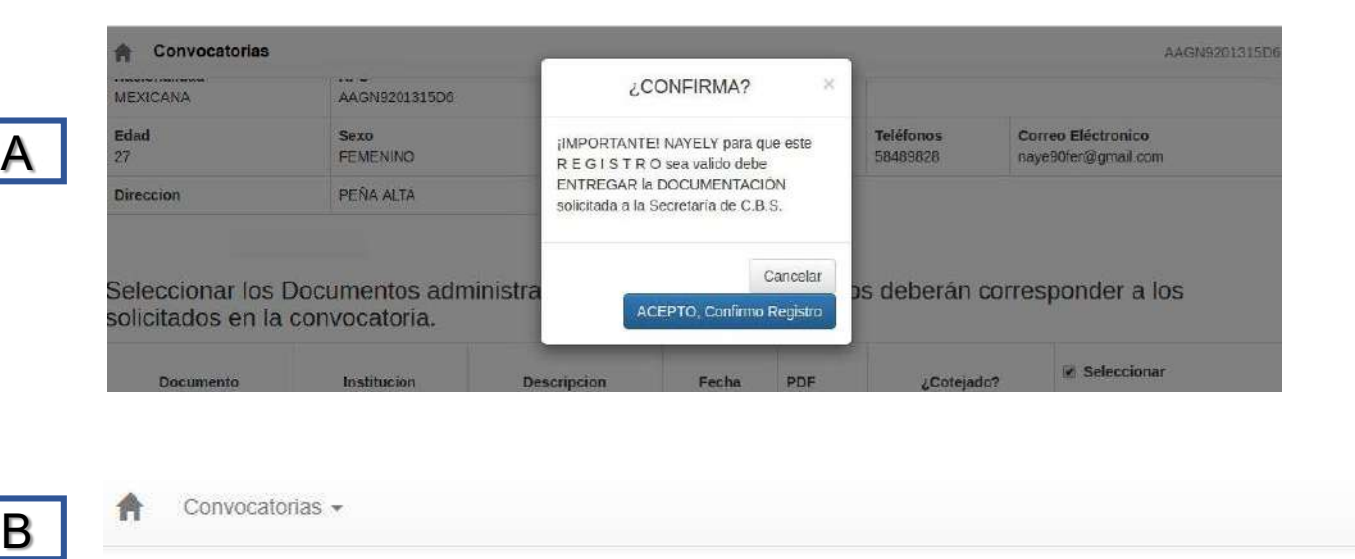

- A. Si usted seleccion ó [REGISTARME ] el sistema le muestr a una pantal l a emergente de confirmación. Dé clic en [ACEPTO, Confirmo Registro] .
- B. Al confirmar, el sistema lo va a redirigir al listado de convocatorias en la s que se ha registrado.

*ó en* Salvar como PDF

*NOTA (SUBIR REGISTRO FIRMADO)*

*PDF, lo firme y lo envíe a la asistente divisional . Para esto debe dar clic en el aviso* descargar el formato de registro

RFC

Convocatorias -A

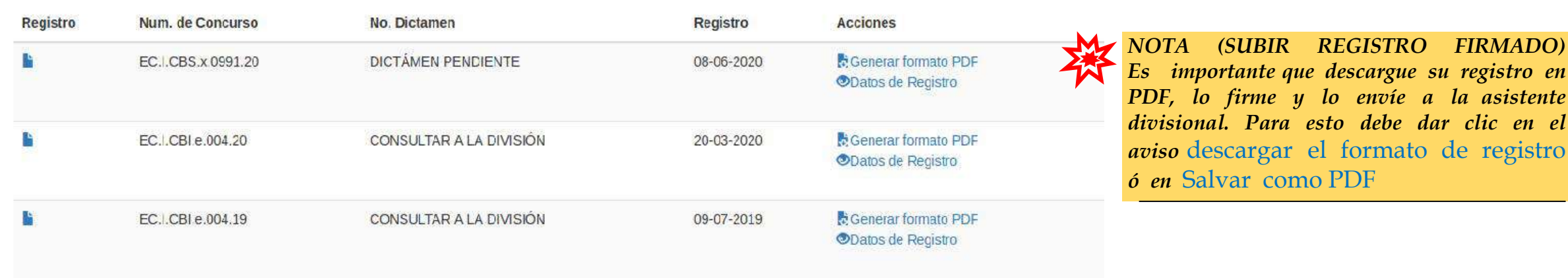

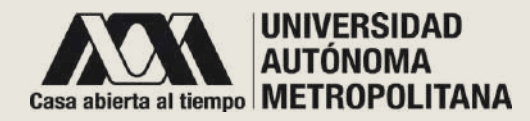

- **B – Convocatorias**
	- **B.2 - Listado de convocatorias donde me registré**

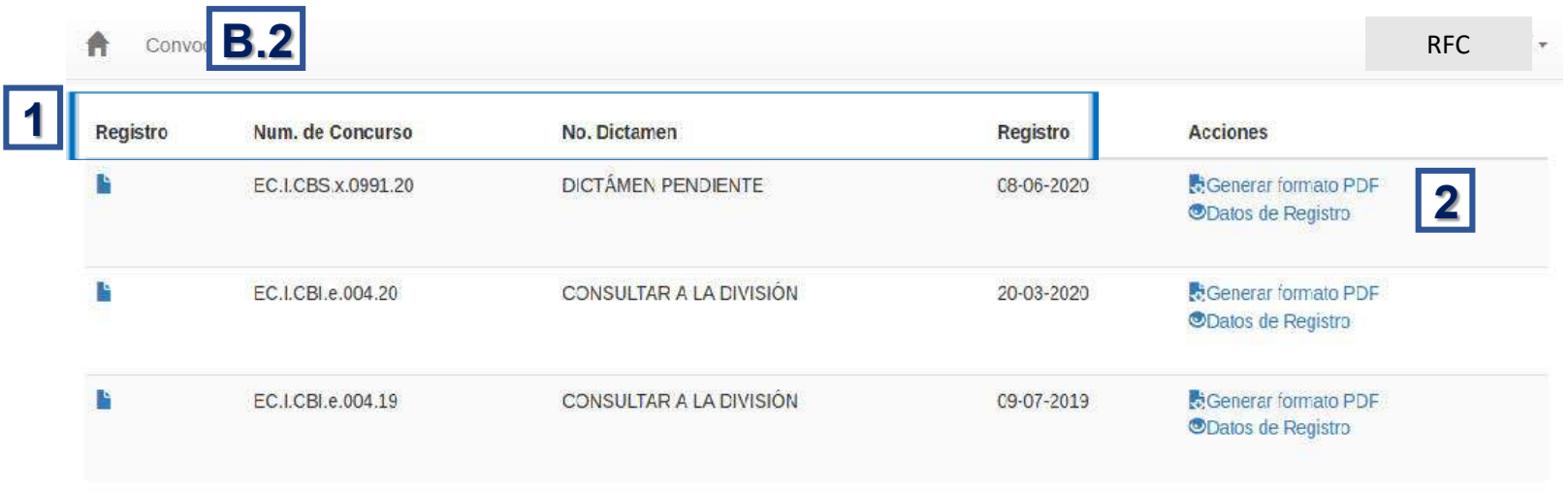

### B.2 Listado de convocatorias donde me registré

Le mostrará un listado de los concursos en los que está registrado, visualizando:

1. Registro: El sistema le muestra la solicitud de registro al concurso

- Núm. de Concurso.
- No. Dictamen.
- Registro.

2. Acciones: El sistema le muestra dos opciones para su registro, elija la que se adecue a sus necesidades

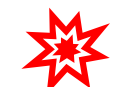

*NOTA (SUBIR REGISTRO FIRMADO) Es importante que descargue su registro en PDF, lo firme y lo envíe a la asistente divisional. Para esto debe dar clic en el aviso* descargar el formato de registro *ó en* Salvar como PDF

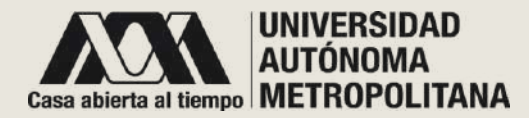

### • **B.2 - Listado de convocatorias donde me registré**

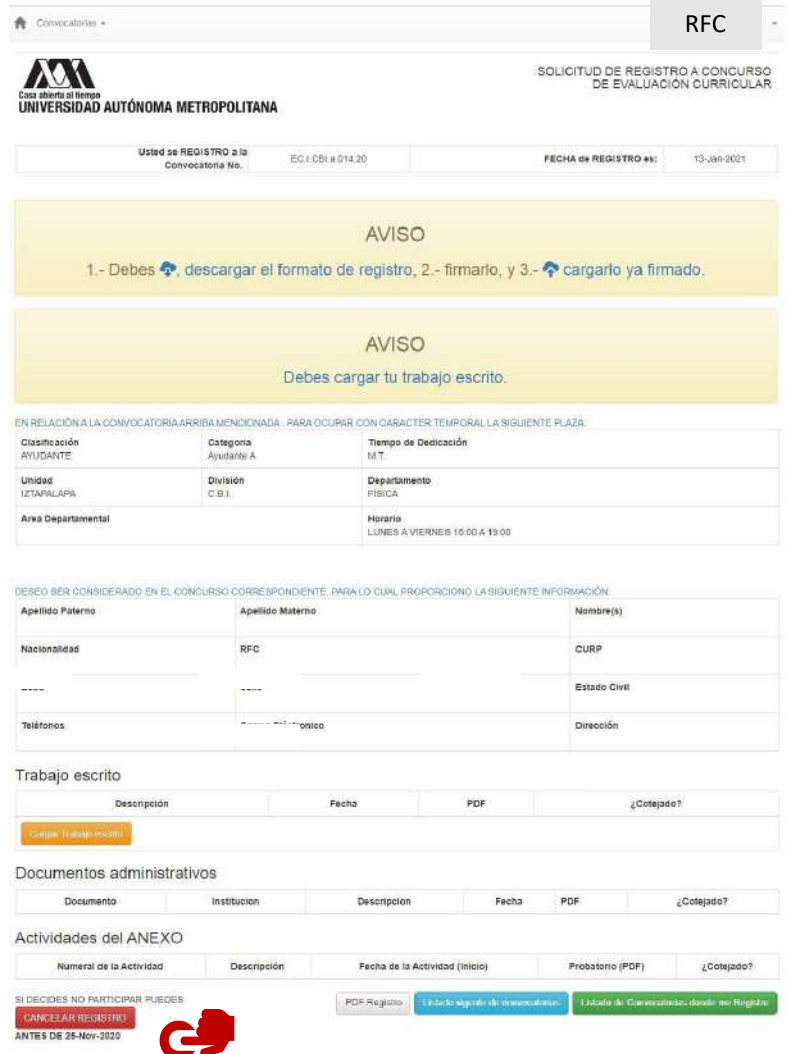

• **Datos de registro** Si dio clic en el icono de **<sup>R</sup>egistro**, <sup>o</sup> bien si dio clic en **<sup>D</sup>atos de Registro** en el área de acciones, el sistema lo redireccionará a una página donde se muestra su solicitud de registro a concurso de oposición o a concurso de evaluación curricular.

> Si la convocatoria es para Ayudante, se mostrará el botón para **[Cargar Trabajo escrito]**

Revise los datos de la solicitud.

En caso de decidir no participar, puede cancelar su registro dando clic en el botón que parece al final [BORRAR REGISTRO] antes de la fecha indicada para esto.

También le muestra tres opciones al final de la página:

- Listado de convocatorias donde me registré (página 21)
- PDF Registro
- Listado vigente de Concursos (página 17)

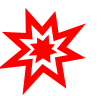

*NOTA (SUBIR REGISTRO FIRMADO) Es importante descargar su registro en* PDF y enviarlo firmado a la asistente divisional. Para esto debe dar clic en el aviso descargar el formato de registro *ó en* Salvar como PDF

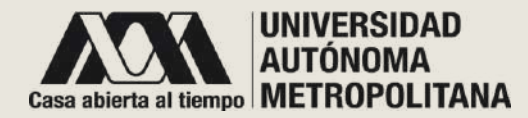

- **B.2 - Listado de convocatorias donde me registré**
	- **Datos de registro**

**-Formato de registro**

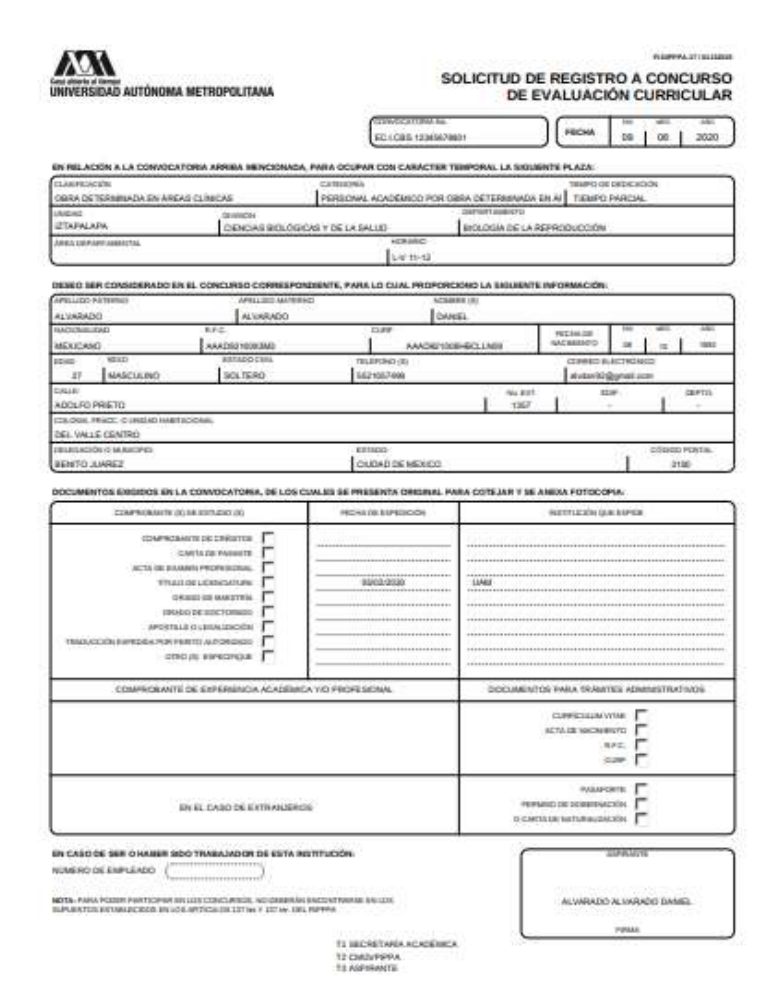

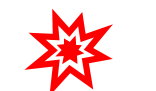

*Deberá enviarlo firmado a la asistente divisional.*

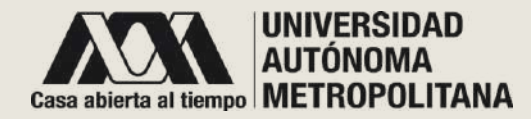

### • **C- R F C del aspirante**

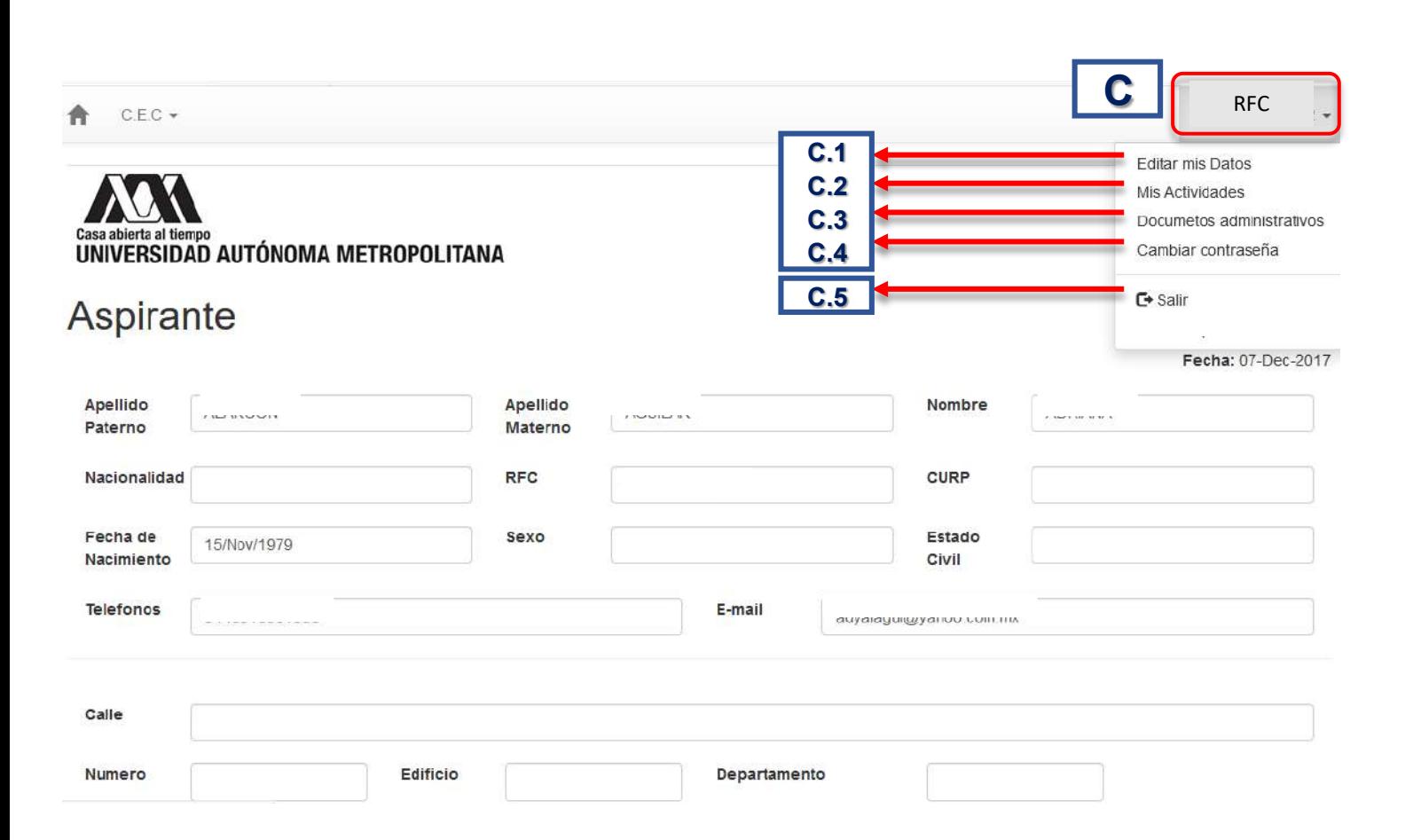

C. Al dar clic sobre su RFC, localizado en la parte superior derecha de la pantalla , se desplegará un pequeño menú. Las primeras tres opciones ya fueron explicadas a lo largo del documento :

### C.1 Editar mis Datos (página 9) C.2 Mis Actividades (página 13) C.3 Documentos administrativos (página 10 ) C.4 Cambiar contraseña C.5 Salir

.

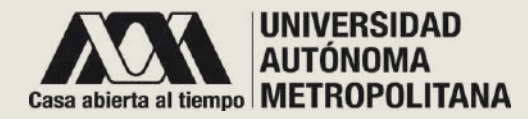

- **C R F C de usuario**
	- **C.4 - Cambiar contraseña**

A C.E.C ▼

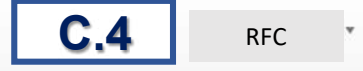

### Cambiar Contraseña

Contraseña Actual

Nueva Contraseña

Repite la Contraseña

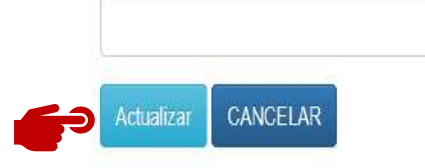

C.4 Cambiar contraseña: para cambiar la contraseña sólo requiere la contraseña actual y enseguida ingresar la nueva contraseña. Confirme la nueva contraseña y de clic en el botón de [Actualizar**].**

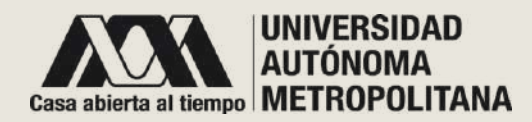

- **C R F C de usuario**
	- **C.5 Salir**

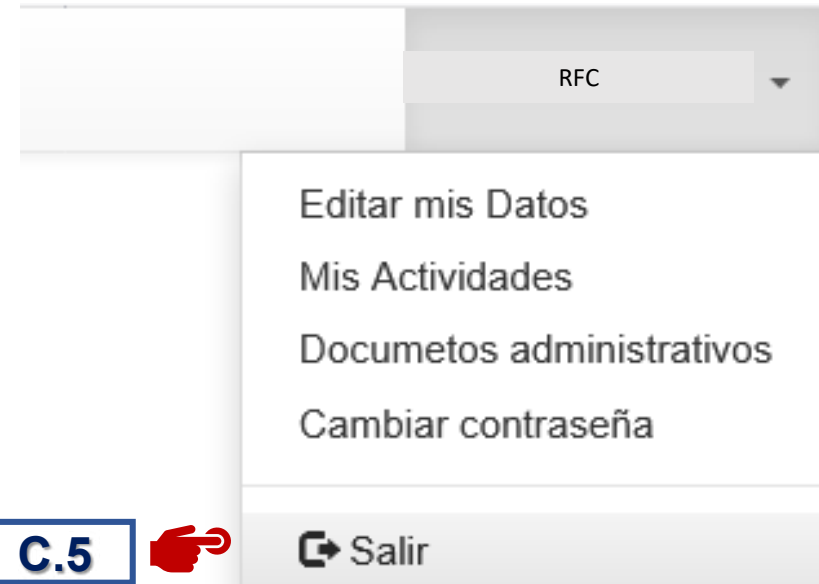

C.5 SALIR: se cerrará su sesión en el sistema y se le mostrará la página principal.

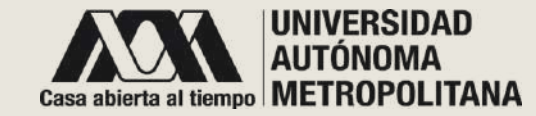

## ¡GRACIAS!

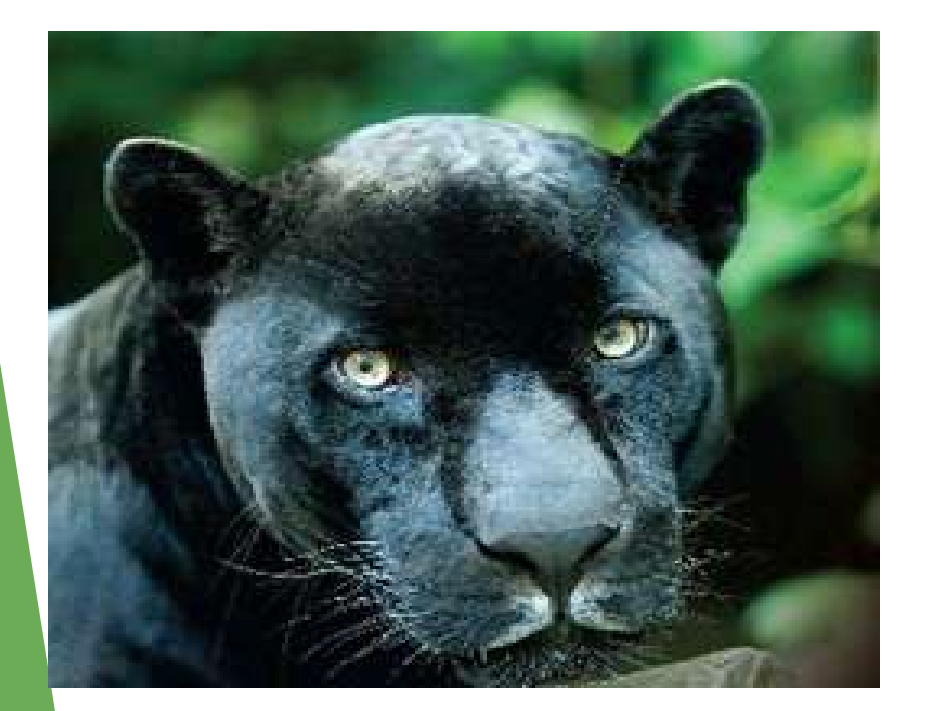

Muchas gracias por consultar la GUÍA DE ASPIRANTE para el SISTEMA DE CONCURSOS DE OPOSICIÓN Y CONCURSOS DE EVALUACIÓN CURRICULAR.

Puede enviarnos sus sugerencias al correo electrónico:

concursos@correo.uam.mx

Manteniendo una estrecha comunicación con los aspirantes podremos evaluar y mejorar el sistema para brindarle las herramientas que necesite.